ҚР ҒжЖБМ Жоғары білім беруді дамыту Ұлттық орталығы директорының 10.04.2023 жылдың № 467 н/қ бұйрығына 1 - қосымша

# **Тізілімге білім беру бағдарламаларын енгізуге өтінімдерді ұсыну бойынша пайдаланушы НҰСҚАУЛЫҒЫ**

Астана, 2023

#### <span id="page-1-0"></span>**Терминология, қысқартулар және белгілер**

**Авторизация** – белгілі бір адамға немесе адамдар тобына белгілі бір әрекеттерді орындау құқығын беру; сондай-ақ осы әрекеттерді орындау кезінде осы құқықтарды тексеру (растау) процесі.

**Аутентификация** – бұл пайдаланушының немесе деректердің заңдылығын тексеру процедурасы, мысалы, пайдаланушы енгізген парольдің дерекқордағы парольге сәйкестігін тексеру немесе хаттың сандық қолтаңбасын шифрлау кілті бойынша тексеру немесе файлдың тексеру сомасын автор мәлімдеген файлға сәйкестігін тексеру.

**Пайдаланушы** – жүйедегі рөліне сәйкес белгілі бір функционалдылық жиынтығымен жүйеде жұмыс істеуге құқығы бар жүйенің пайдаланушысы.

**ЖЖОКБҰ** – жоғары және (немесе) жоғары оқу орнынан кейінгі білім беру ұйымы.

**АЖ** – ақпараттық жүйе.

**ЖЖОКБҰ АЖ** – жоғары және (немесе) жоғары оқу орнынан кейінгі білім беру ұйымының ақпараттық жүйесі.

**ЖБББЖ** – жоғары білімді басқарудың бірыңғай жүйесі.

**Тізілім** – жоғары және жоғары оқу орнынан кейінгі білімнің білім беру бағдарламаларының тізілімі.

**БББ** – білім беру бағдарламасы.

**ДБ** – деректер базасы.

**ОН** – оқыту нәтижесі.

# Мазмұны

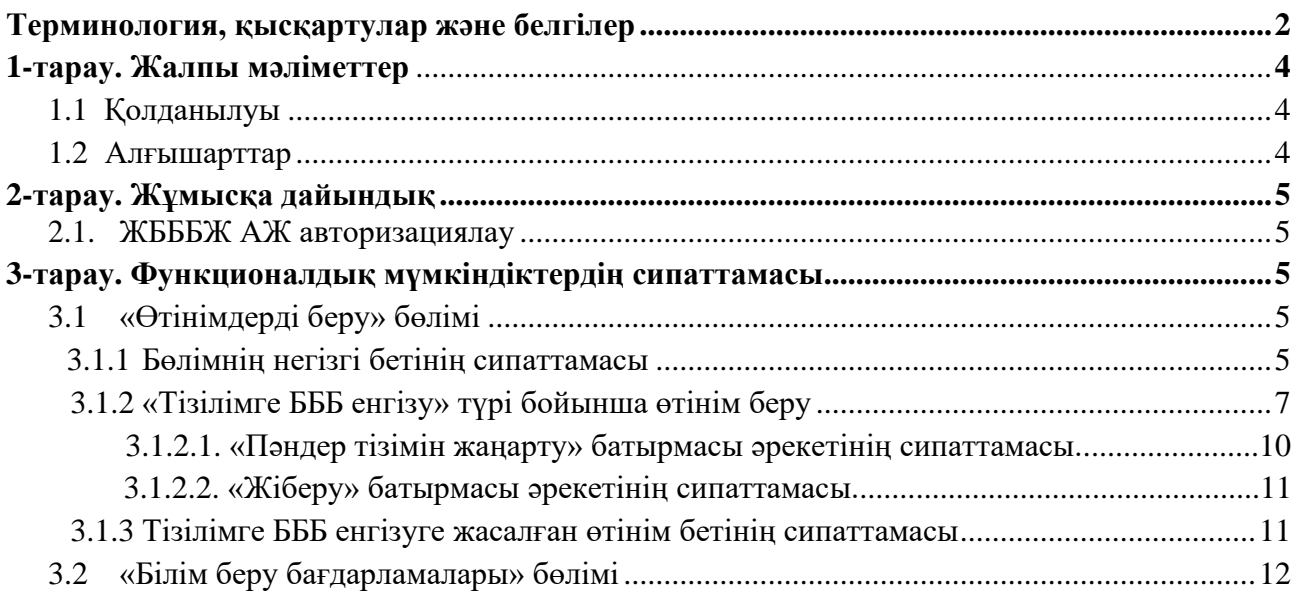

### <span id="page-3-0"></span>**1-тарау. Жалпы мәліметтер 1.1 Қолданылуы**

<span id="page-3-1"></span>Бұл модуль Тізілімге БББ енгізуге өтінім беруге арналған. Модульдің функционалдық мүмкіндіктері:

• ЖЖОКБҰ Тізілімге БББ енгізуге өтінім жасау және жіберу (БББ және пәндер тізімі ЖЖОКБҰ АЖ беріледі);

• Берілген өтінімдерді қарастыру мәртебесін қадағалау және өтінім мәртебесінің өзгеруі туралы хабарлама алу;

• Әкімші не Сарапшылар пысықтауға қайтарған өтінімдерді редакциялау және пысықтаулар ескеріліп, өтінімді қарастыруға қайта жіберу;

• Тізілімге енгізілген ЖЖОКБҰ білім беру бағдарламаларының төлқұжаттарын көру.

Тізілімге БББ енгізу тәртібі:

• ЖЖОКБҰ Тізілімге БББ енгізуге өтінімді толтырады және Әкімшіге қарастыруға жібереді;

• Өтінімді қарастыруға жібергеннен кейін Әкімші өтінімді өңдеуді жүзеге асырады. Содан кейін ол келесі шешімдерді қабылдай алады:

*a)* БББ пысықтауға ЖЖОКБҰ қайтару;

*b)* БББ Сарапшыларға сараптамаға жіберу.

• Сарапшылар оларға жіберілген БББ сараптамасын жүзеге асырады. ОН

қолжеткізушілік дәрежесін анықтайды. Сарапшылар келесі шешімдерді қабылдай алады:

- *a)* БББ пысықтауға ЖЖОКБҰ қайтару;
- *b)* Мақұлдау, БББ Тізілімге енгізу мүмкін екендігін білдіреді.

• Сараптамадан кейін Әкімші Комиссия шешімі негізінде Тізілімге БББ енгізуге арналған өтінімді түпкілікті өңдеуді жүзеге асырады. Бұл кезеңде Әкімші келесі шешімдерді қабылдай алады:

*a)* БББ Тізілімге енгізу;

*b)* БББ кері қайтару.

# **1.2 Алғышарттар**

<span id="page-3-2"></span>ЖЖОКБҰ Тізілімге БББ енгізуге өтінім беру үшін ЖЖОКБҰ уәкілетті қызметкерлері мынадай шараларды орындауға тиіс:

1. Барлық БББ ЖЖОКБҰ АЖ енгізілген және интеграциялық өзара әрекеттесу арқылы ЖБББЖ АЖ берілген;

2. БББ оқу жоспарлары ЖЖОКБҰ АЖ енгізілген және интеграциялық өзара әрекеттесу арқылы ЖБББЖ АЖ берілген;

3. ЖЖОКБҰ АЖ Тізілімге енгізу үшін берілетін БББ оқу жоспарларына енгізілген барлық пәндер бойынша қысқаша ақпарат көрсетілген.

# <span id="page-4-0"></span>**2-Тарау. Жұмысқа дайындық 2.1 ЖБББЖ АЖ авторизациялау**

目

<span id="page-4-1"></span>Жүйенің пайдаланушы бөлігінде авторизациялау үшін ЖБББЖ АЖ [ESUVO \(platonus.kz\)](http://esuvo.platonus.kz/#/login?returnUrl=%2F) сайтына сілтеме бойынша өту қажет. Жалпыға қол жетімді бетте жоғарғы оң жақ бұрышындағы «Кіру» батырмасына жүгіну. Авторизация бетінде жүйе пайдаланушының логині мен паролін енгізу мүмкіндігі бар авторизация панелін көрсетеді (Сурет 1).

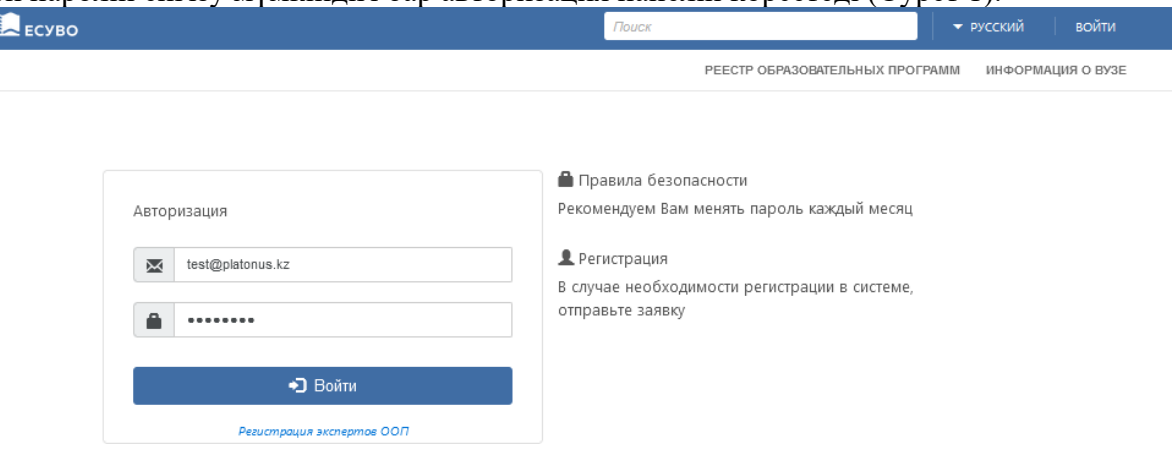

Сурет 1. Авторизациялау беті

Авторизациялау кезінде жүйе мыналарды тексереді:

1. Енгізілген логиннің өзектілігі (электрондық пошта мекенжайы);

2. Енгізілген логин мен парольдің дұрыстығы. Логин мен пароль дұрыс енгізілмеген жағдайда, жүйе қате туралы «логин немесе пароль дұрыс емес» хабарламасын көрсетеді және жүйеге кіруге тыйым салады.

<span id="page-4-2"></span>Сәтті авторизациядан кейін жүйенің басты беті әдепкі қалпы бойынша көрсетіледі.

# **3-тарау. Функционалдық мүмкіндіктердің сипаттамасы**

#### <span id="page-4-3"></span>**3.1 «Өтінімдерді беру» бөлімі**

# **3.1.1 Бөлімнің негізгі бетінің сипаттамасы**

<span id="page-4-4"></span>«Білім беру бағдарламалары Тізіліміне өтініштерді беру» модулі қосылған жағдайда, негізгі мәзір тізімінде пайдаланушының рөліне «БББ Тізілімі» модулі қолжетімді болады, оған жүгінген кезде «Өтінімдерді беру» ішкі модулі бар ашылмалы тізім көрсетілуі тиіс. Ішкі модуль атауы бойынша ауысқаннан кейін модульдің негізгі беті көрсетілуі тиіс. Бұл бөлім Тізілімге енгізу үшін құрылған/берілген ЖЖОКБҰ өтінімдерінің тізімін қамтиды. Авторизацияланған пайдаланушы ЖЖОКБҰ қызметкері болып табылатын ЖЖОКБҰ өкілдері үшін аталған ЖЖОКБҰ білім беру бағдарламалары төмендегі бағандар бойынша қолжетімді болады:

• *Білім беру бағдарламасының атауы* – ЖЖОКБҰ Тізілімге енгізуге берілген тиісті білім беру бағдарламасының атауы;

- *БББ түрі* өтінімді жасау кезінде көрсетілген БББ тиісті түрі көрсетіледі;
- *Өтінім түрі* ЖЖОКБҰ берілген өтінім түрінің атауы;
- *Мәртебе* тиісті өтінімді қарастырудың ағымдағы мәртебесі;

• *Өтінім берілген күн* – өтінім Әкімшіге жіберілген күн. Егер өтінім сақталған, бірақ берілмеген болса, баған бос көрсетіледі.

• *Пысықтаудың аяқталу күні* – сарапшының / Әкімшінің ескертулері бойынша ЖЖОКБҰ пысықтаудың аяқталу күні («Пысықтауға қайтарылды (Әкімші)», «Пысықтауға қайтарылды (сарапшы)» мәртебелері үшін);

Жазбаларды сұрыптау үшін іздеу сүзгісі келесі параметрлер бойынша берілген:

• *Іздеу* – мәтін өрісі. Енгізілген символдар бойынша білім беру бағдарламаларының атауы бойынша іздеу мүмкіндігі қарастырылған;

• *БББ түрі –* мәндері бар анықтамалық (әдепкі қалпы бойынша – барлығы):

*a) Қолданыстағы БББ;*

*b) Жаңа БББ;*

*c) Инновациялық БББ;*

*d) Барлығы* – осы мәнді таңдағанда, жүйе барлық көрсетілген іздеу параметрлерінің критерийлерін қанағаттандыратын барлық тиісті өтінімдердің тізімін көрсетеді;

• *Өтінім түрі* – өтінім түрлерінің атауларының тізімі (әдепкі қалпы бойынша – барлығы):

a) *БББ Тізілімге енгізу*;

b) *БББ Тізілімде жаңарту*;

c) *БББ Тізілмнен алып тастау*.

d) *Барлығы* – осы мәнді таңдағанда, жүйе барлық түрлер бойынша өтінімдерді көрсетеді.

• *Мәртебе –* бұл өтініш мәртебелерінің тізімін қамтитын анықтамалық. Осы өрістегі мәндер тізімі «Өтінім түрі» өрісіндегі таңдалған мәнге байланысты. «Тізілімге БББ енгізу» мәнін таңдаған жағдайда, осы өрістің тізімінде келесі мәндер қол жетімді болады (әдепкі қалпы бойынша – барлығы):

*a) Сақталған, бірақ жіберілмеген* – сақталған, бірақ Әкімшіге қарастыруға жіберілмеген өтінімдер;

*b) Қарастырылуда* – Әкімшіге қарастыруға жіберілген өтінімдер;

*c) Сараптама* – Сарапшыға сараптамаға жіберілген өтінімдер;

*d) Пысықтауға қайтарылды (Әкімші)* – Әкімші пысықтауға қайтарған өтінімдер;

*e) Пысықтауға қайтарылды (Сарапшы)* – Сарапшылар пысықтауға қайтарған өтінімдер;

*f) Пысықталды* – ЖЖОКБҰ пысықтаған өтінімдер;

*g) Пысықталды (түсіндірулермен)* – ескертулер бойынша ЖЖОКБҰ түсіндірулермен толықтырған және пысықтаған өтінімдер;

*h) Сараптама аяқталды* – сарапшылар растаған және одан әрі шешім қабылдау үшін Әкімшіге жіберілген өтінімдер;

*i) Мақұлданды* – Әкімші растаған және Тізілімге енгізілген өтінімдер;

*j) Кері қайтарылды (Әкімші*) – Әкімші кері қайтарған өтінімдер;

*k) Кері қайтарылды (Сарапшы)* – Сарапшылар кері қайтарған өтінімдер;

*l) Комиссияның шешіміне жіберілді –* сарапшылардың теріс және оң қорытындысы тең болған кезде өтінім сарапшылар тізімінен тәуелсіз сарапшыны тарта отырып қаралады.

*m)Комиссияның шешіміне қайта жіберілді* – тәуелсіз сарапшы қараған және Комиссияның одан әрі шешім қабылдауы үшін Әкімшіге жіберілген өтінімдер.

• *Өтінім берілген күн* – «бастап» және «дейін» күндер кезеңін енгізуге арналған өріс көрсетіледі. Өріс өтінімдерді қарастыруға жіберілген күні бойынша іздеуді жүзеге асырады.

Тізілімге БББ енгізуге өтінімдерді неғұрлым егжей-тегжейлі іздеу үшін қосымша параметрлерді таңдауды қамтамасыз ететін «Кеңейтілген іздеу» опциясы қарастырылған. Осы опцияға белгі қойғанда, жүйе іздеу сүзгісінің қосымша параметрлерінің келесі тізімін кеңейтуі керек:

• *Пәнаралық ББ* – жалауша өрісі. Осы опцияда «Пәнаралық ББ» белгі қойылған кезде жүйе «Дайындық бағыты», «Білім беру бағдарламаларының тобы» өрістерін жасырады;

• *Білім деңгейі* – білім деңгейлерінің тізімі. Осы опциядағы мәнді таңдағанда жүйе таңдалған мәннің кесіндісінде БББ санын көрсетеді;

• *Білім саласы* – білім беру салаларының тізімі. Осы опциядағы мәнді таңдағанда жүйе таңдалған мәннің кесіндісінде БББ санын көрсетеді;

• *Дайындық бағыты* – дайындық бағыттарының тізімі. Осы опциядағы мәнді

таңдағанда жүйе таңдалған мәннің кесіндісінде БББ санын көрсетеді;

• *Білім беру бағдарламаларының тобы* – білім беру бағдарламаларының топтарын қамтитын анықтамалық болып табылады. Осы опциядағы мәнді таңдағанда жүйе таңдалған мәннің кесіндісінде БББ санын көрсетеді;

• *Оқыту тілі* – оқу/оқыту тілінің бірнеше таңдауы бар тізім өрісі. Осы опциядағы мәнді таңдағанда жүйе таңдалған мәннің кесіндісінде БББ санын көрсетеді;

• *Кадрлардың дайындық бағыты лицензиясына қосымшаның бар болуы* – лицензияға қосымшаның бар болуына арналған тізім (әдепкі қалпы бойынша – барлығы):

a) *Иә;*

b) *Жоқ*;

c) *Барлығы* – осы мәнді таңдаған кезде жүйе лицензияға қосымшасы бар және жоқ барлық өтінімдерді көрсетеді;

• *Кәсіби стандарт негізінде* – жалауша өрісі, осы параметрді белгілеген кезде жүйе Кәсіби стандарт негізінде жасалған білім беру бағдарламаларын көрсетеді;

Жасалған өтінімді көру/редакциялау бетіне өту үшін өтінім жолындағы в батырманы басу қажет.

«Сақталған, бірақ жіберілмеген» мәртебесі бар өтінімдер үшін жүйеден алып тастау мүмкіндігі қарастырылған. Берілмеген өтінімді жою үшін жолдың соңындағы  $\blacksquare$  батырманы басу қажет. Жүйе растауды қажет ететін «Сіз жазбаны шынымен жойғыңыз келеді ме? ИӘ / ЖОҚ» хабарламасын көрсетеді. Таңдалған әрекетті растаған жағдайда жүйе таңдалған өтінімді жүйенің ДБ-нан жояды.

*Ескерту: жіберілмеген өтінімдерді жою мүмкіндігі берілген өтінімді жасаған пайдаланушыға ғана қолжетімді.*

# <span id="page-6-0"></span>**3.1.2 «Тізілімге БББ енгізу» түрі бойынша өтінім беру**

Өтінімнің бұл түрі ЖЖОКБҰ білім беру бағдарламаларын Тізілімге енгізуге арналған.

«Білім беру бағдарламалары Тізіліміне өтініштерді беру» модулін «редакциялау» режимінде авторизацияланған пайдаланушының рөліне қосқан жағдайда, сондай-ақ «Тізілімге БББ енгізу» түріндегі өтінімдерді беру құқығы» болған кезде модульдің негізгі бетінде ЖЖОКБҰ таңдалған білім беру бағдарламасын Тізілімге енгізу үшін өтінім беру мүмкіндігі қолжетімді болуы тиіс.

ЖЖОКБҰ Тізілімге БББ енгізуге өтінім жасау үшін «Өтінім беру» батырмасын басу және ашылмалы тізімнен «Тізілімге БББ енгізу» тармағын таңдау қажет. Осы тармақ бойынша ауысқаннан кейін өтінімді жасау/жіберу беті көрсетіледі.

Өтінім беру бетінде төменде сипатталған жолдар болуы тиіс:

• *Білім саласы* – білім салаларының анықтамалығы;

• *Пәнаралық ББ* – жалауша өрісі. Осы опцияда «Пәнаралық ББ» белгі қойылған кезде жүйе «Дайындық бағыты», «Білім беру бағдарламаларының тобы» өрістерін жасырады;

• *Дайындық бағыты* – дайындық бағыттарының анықтамалығы;

• *Білім беру бағдарламаларының тобы* – білім беру бағдарламаларының топтарын қамтитын анықтамалығы;

• *Білім беру бағдарламасы* – интеграциялық өзара әрекеттесу арқылы ЖЖОКБҰ АЖ алынған және «дайындық бағыты» өрісінде таңдалған дайындық бағытына және «білім беру бағдарламаларының тобы» өрісінде БББ тобына сәйкес келетін, берілген ЖЖОКБҰ білім беру бағдарламаларын қамтитын тізімдік өріс. Бұл өрісте Тізілімге енгізу керек БББ таңдау қажет. «Білім беру бағдарламасы» өрісінде «Тізілімге енгізілмеген» мәртебесі бар ЖЖОКБҰ білім беру бағдарламалары көрсетіледі.

ЖЖОКБҰ білім беру бағдарламасының коды мен атауын (шифрде және ББ атауында, қазақ және ағылшын тілдеріне аудармада және т.б. қателер болған кезде) Әкімшінің келісімімен өзгертуге мүмкіндігі бар. Ол үшін ЖЖОКБҰ өкілдері ЖЖОКБҰ АЖ сыртқы жүйесінде білім беру бағдарламасының коды мен атауы бойынша өзгерістер енгізуі қажет (ЖЖОКБҰ өкілдері үшін өзгерістер ЖБББЖ АЖ-да қол жетімді емес). Енгізілген өзгерістерден кейін «Қарастырылуда», «Пысықталды», «Пысықталды (түсіндірулермен)» өтінім мәртебесі кезінде Әкімші енгізілген өзгерістерді тексереді және осы өзгерістермен келіскен жағдайда «Жаңарту» батырмасын басады. Бұдан әрі жүйе интеграциялық өзара ісқимыл арқылы ЖЖОКБҰ АЖ-дан алынған ББ шифры мен атауын жаңартады.

*Ескерту:* Өзгертілген деректер өтінімді қарау бетінде Әкімші «Жаңарту» батырмасын басқан жағдайда ғана көрсетіледі;

• *Оқу жоспары* – интеграциялық өзара әрекеттесу арқылы ЖЖОКБҰ АЖ алынған «Білім беру бағдарламасы» өрісінде таңдалған білім беру бағдарламасына сәйкес келетін оқу жоспарларының атауларынан тұратын тізімдік өріс. Тізімде Тізілім үшін ЖЖОКБҰ АЖ берілген, сондай-ақ бұрын Әкімшіге қарастыруға жіберілмеген оқу жоспарлар ғана көрсетіледі.

• *БББ мақсаты* – толтыру үшін міндетті, үш тілде білім беру бағдарламасының мақсатын енгізуге арналған өріс.

• *БББ түрі* – бұл өрістің мәні интеграциялық өзара әрекеттесу арқылы ЖЖОКБҰ АЖдан беріледі. Берілген БББ үшін ЖЖОКБҰ АЖ-да көрсетілген тиісті мән көрсетіледі. Өтінімді Әкімшіге қарастыруға жіберген кезде осы жолда мәннің болуы міндетті шарт болып табылады.

ЖЖОКБҰ білім беру бағдарламасының түрін Әкімшінің келісімімен өзгертуге мүмкіндігі бар, ол үшін ЖЖОКБҰ өкілдері ЖЖОКБҰ АЖ сыртқы жүйесінде білім беру бағдарламасының түрі бойынша өзгерістер енгізуі қажет (ЖЖОКБҰ өкілдері үшін өзгерістер ЖБББЖ АЖ-да қолжетімді емес). Енгізілген өзгерістерден кейін «Қарастырылуда», «Пысықталды», «Пысықталды (түсіндірулермен)» өтінім мәртебесі кезінде Әкімші енгізілген өзгерістерді тексереді және осы өзгерістермен келіскен жағдайда «Жаңарту» батырмасын басады. Әрі қарай, жүйе интеграциялық өзара әрекеттесу арқылы бағдарламалық жасақтамадан алынған БББ түрін жаңартады.

*Ескерту:* Өзгертілген деректер өтінімді қарау бетінде Әкімші «Жаңарту» батырмасын басқан жағдайда ғана көрсетіледі;

• *ҰБШ бойынша деңгей* – бүтін сандарды қабылдайтын сандық өріс. Толтыру үшін міндетті өріс.

• *СБШ бойынша деңгей* – бүтін сандарды қабылдайтын сандық өріс. Толтыру үшін міндетті өріс.

• *БББ айрықша ерекшеліктері* – бұл өрістің мәні аталған ЖЖОКБҰ АЖ-дан беріледі. Бұл өріс келесі мәндерді қабылдай алады:

a) *Бірлескен БББ* – егер осы мән көрсетілсе, жүйе мәндері ЖЖОКБҰ АЖ берілетін қосымша өрістерді көрсетеді:

▪ *ЖЖОКБҰ түрі* – бұл өріс «Отандық ЖЖОКБҰ» және «Шетел ЖЖОКБҰ» мәндерін қабылдай алады;

▪ *ЖЖОКБҰ Серіктес* – бұл өрісте ЖЖОКБҰ АЖ берілген БББ үшін көрсетілген тиісті ЖЖОКБҰ атауы көрсетіледі.

b) *Екі дипломдық БББ* – егер осы мән көрсетілсе, жүйе мәндері ЖЖОКБҰ АЖ берілетін қосымша өрістерді көрсетеді:

▪ *ЖЖОКБҰ түрі* – бұл өріс «Отандық ЖЖОКБҰ» және «Шетел ЖЖОКБҰ» мәндерін қабылдай алады;

▪ *ЖЖОКБҰ Серіктес* – бұл өрісте ЖЖОКБҰ АЖ берілген БББ үшін көрсетілген тиісті ЖЖОКБҰ атауы көрсетіледі.

c) *Жоқ* – егер берілген БББ «Біріккен БББ» және «Екі дипломдық БББ» болмағанда, осы мән көрсетіледі.

ЖЖОКБҰ білім беру бағдарламасының айрықша ерекшеліктерін Әкімшінің келісімімен өзгертуге мүмкіндігі бар, ол үшін ЖЖОКБҰ өкілдері ЖЖОКБҰ АЖ сыртқы жүйесінде білім беру бағдарламасының айрықша ерекшеліктері бойынша өзгерістер енгізуі қажет (ЖЖОКБҰ өкілдері үшін өзгерістер ЖБББЖ АЖ-да қолжетімді емес). Енгізілген өзгерістерден кейін «Қарастырылуда», «Пысықталды», «Пысықталды (түсіндірулермен)» өтінім мәртебесі кезінде Әкімші енгізілген өзгерістерді тексереді және осы өзгерістермен келіскен жағдайда «Жаңарту» батырмасын басады. Әрі қарай, жүйе интеграциялық өзара әрекеттесу арқылы бағдарламалық жасақтамадан алынған БББ-ның айрықша ерекшеліктерін жаңартады.

*Ескерту:* Өзгертілген деректер өтінімді қарау бетінде Әкімші «Жаңарту» батырмасын басқан жағдайда ғана көрсетіледі;

• *Берілетін академиялық дәреже* – академиялық дәрежелері бар тізімдік өріс.

• *Оқыту мерзімі* – берілген академиялық дәреже өрісіндегі таңдалған мәнге тәуелді сандық мәнді қамтитын тізім өрісі.

• *Кредиттердің көлемі* – білім беру бағдарламасын меңгеру үшін кредиттердің жеткілікті санын енгізуге арналған сандық өріс.

• *Оқыту тілі* – бірнеше мәндерді таңдау мүмкіндігі бар тізімдік өріс. Бұл өрісте берілген БББ қандай оқыту тілдерін қамтитынын көрсету қажет.

• *Кәсіби стандарт негізінде* – жалауша өрісі. Өрісте белгі қойылған кезде жүйе тиісті кәсіби стандартты таңдауға болатын бекіту/жаңарту күні бар кәсіби стандарттардың анықтамалығын көрсетеді (егер ББ белгілі бір кәсіби стандарт негізінде жасалған болса). Қажет болса, бірнеше кәсіби стандарттарды таңдауға болады.

• *Ғылыми кеңесте БББ бекіту күні* – бұл өрісте ЖЖОКБҰ Ғылыми кеңесінде БББ бекіту күнін көрсету керек.

• *Кадрлардың дайындық бағыты лицензиясына қосымшаның бар болуы* – жалауша өріс. Өрісте белгі қойылған кезде, жүйе «лицензия нөмірі» қосымша жолын көрсетуі тиіс, онда ЖЖОКБҰ БББ дайындық бағытына берілген лицензияның нөмірін көрсету қажет. Кадрларды даярлаудың тиісті бағыты бойынша лицензияны және/немесе лицензияға қосымшаны алу үшін Тізілімге енгізуге ұсынылған БББ Тізілімге жалпы қол жеткізу үшін көрсетусіз енгізіледі.

• *БББ аккредиттеуінің бар болуы* – осы өрістің белгісі ЖЖОКБҰ БББ қолданыстағы аккредиттеудің бар болуын білдіретін жалауша өрісі.

• *Жаңа мамандықтар атласы* – толтыруға міндетті мәтін өрісі. Бұл өріске Жаңа мамандықтар атласы бойынша мамандықтың атауы енгізіледі (бар болса) және **міндетті түрде Атласқа сілтеме көрсетіледі.** Атлас болмаған жағдайда мәтін өрісінде «қарастырылмаған» деп көрсетіледі.

• *Өңірлік стандарт* – толтыруға міндетті мәтін өрісі. Бұл өріске Өңірлік стандарттың атауы енгізіледі (бар болса) және **осы стандартқа сілтеме міндетті түрде көрсетіледі.** Өңірлік стандарт болмаған жағдайда мәтін өрісінде «қарастырылмаған» деп көрсетіледі.

*«Қалыптасатын оқыту нәтижелері» блогы* – осы блокта оқытудың тиісті нәтижелерін (бұдан әрі – ОН) қосу мүмкіндігі берілген. Білім беру бағдарламасының ОН қосу үшін «Қосу» батырмасын басу керек, содан кейін жүйе ОН сипаттамасын енгізу үшін төмендегі өрістерді көрсетеді:

- *Оқыту нәтижесі* – ОН сипаттамасын үш тілде енгізуге арналған көп жолды мәтін өрісі;

- *Код* – бұл өрісте жүйе құрған ОН коды көрсетіледі (өріс редакциялау үшін бұғатталған).

ОН кодын қалыптастыру кезінде жүйе «ON» (оқу нәтижелері) аббревиатурасын алады және оған өтінім шеңберінде оқыту нәтижесінің реттік нөмірін қосады. Код ОН сақтаған кезде қалыптасады.

ОН сипаттамасын сақтау үшін жолдың соңындағы «Сақтау» батырмасын басу қажет. «Сақтау» батырмасы пайдаланушы берілген жолдағы барлық қажетті өрістерді толтырғанға дейін таңдау үшін белсенді емес.

Осы блокта қосылған ОН «Пәндер туралы мәліметтер» блогының кестесінде БББ пәндерін қалыптасатын оқыту нәтижелерімен салыстыру үшін көрсетіледі.

Енгізілген ОН редакциялау үшін  $\blacksquare$  белгіше батырмасына жүгіну керек. Осы батырмаға жүгінген кезде, жүйе енгізілген ОН сипаттамасын редакциялауға мүмкіндік береді.

Қосылған ОН жою үшін, батырмасын басу керек. Осы белгіше батырмасына жүгінген кезде, жүйе орындалатын әрекетті «Сіз бұл жазбаны шынымен жойғыңыз келе ме? ИӘ / ЖОҚ» хабарламасы түрінде растауды сұрайды. Таңдалған әрекетті растаған жағдайда, жүйе енгізілген деректермен бірге берілген жолды жояды. Осы блоктағы жазбаны жойған кезде, төменде сипатталған «Пәндер туралы ақпарат» блогының кестесінен де жойылады.

*«Пәндер туралы мәліметтер» блогы* – бұл блок ЖЖОКБҰ білім беру бағдарламасының оқу жоспарының «Оқу жоспары» өрісінде берілген пәндердің тізімін келесі параметрлер бойынша кесте түрінде қамтиды:

• *Пән атауы* – интеграциялық өзара әрекеттесу арқылы ЖЖОКБҰ АЖ алынған білім беру бағдарламасының оқу жоспарындағы тиісті пәннің атауы;

• *Пәннің қысқаша сипаттамасы* – интеграциялық өзара әрекеттесу арқылы ЖЖОКБҰ АЖ алынған берілген пән туралы қысқаша ақпарат көрсетіледі;

• *Пән циклі* – интеграциялық өзара әрекеттесу арқылы ЖЖОКБҰ АЖ алынған берілген пән циклі көрсетіледі;

• *Компонент* – интеграциялық өзара әрекеттесу арқылы ЖЖОКБҰ АЖ алынған берілген пән компоненті көрсетіледі. Төмендегі компоненттерге сәйкес пәндер көрсетіледі:

a) *ЖООК* – жоғары оқу орын компоненті;

b) *ТБК* – таңдау бойынша компонент.

• *Кредиттер* – интеграциялық өзара әрекеттесу арқылы ЖЖОКБҰ АЖ алынған берілген пән үшін кредиттер саны көрсетіледі.

«Пәндер туралы мәліметтер» блогында ОН БББ оқу жоспарының пәндерімен байланыстыру қажет.

«Қалыптасатын оқыту нәтижелері (кодтары)» бағанындағы кіші бағандар «Қалыптасатын оқыту нәтижелері» блогына енгізілген тәртібінде тиісті ОН коды бойынша аталады. Курсорды кіші бағанның (ОН коды) атауына апарған кезде жүйе ОН сипаттамасы бар хабарламаны көрсетеді. «Қалыптасатын оқыту нәтижелері (кодтар)» бағанының әр ұяшығында жазылмаған, әдепкі қалпы бойынша белгіленбеген жалауша өрісі бар. Ұяшыққа қойылған белгі көрсетілген жолға сәйкес келетін БББ пәні таңдалған бағанға сәйкес келетін оқыту нәтижесін қалыптастыратындығын білдіреді. Бір пән бірнеше оқыту нәтижелерін қалыптастыра алады, сонымен қатар бір ОН бірнеше пәндерге қатысты болуы мүмкін.

Беттің соңында енгізілген мәндерді сақтайтын «Сақтау» батырмасы бар. Барлық қажетті нышан өрістері толтырылған болса, «сақтау» батырмасы белсенді түрде көрсетіледі. «Сақтау» батырмасына алғаш рет жүгінген кезде, жүйе өтінімге «Сақталған, бірақ жіберілмеген» мәртебесін береді.

«Сақтау» батырмасы «Білім беру бағдарламалары Тізіліміне өтінімдер жіберу» модулі «Редакциялау» режимінде қосылғанда, сондай-ақ өтінім «Сақталды, бірақ жіберілмеді», «Пысықтауға қайтарылды (Әкімші)» немесе «Пысықтауға қайтарылды (Сарапшы)» мәртебесіне ие болғанда көрсетіледі.

*Ескерту: өтінімді бастапқы сақтағаннан кейін жүйе ЖЖОКБҰ АЖ алынған мәндерді (пәндер тізімін) тіркейді және сақтайды және ЖЖОКБҰ АЖ- ның жағына енгізілген өзгерістер ескеріледі. Өтінімді сақтау алдында ЖЖОКБҰ АЖ алынған БББ оқу жоспарының пәндері туралы мәліметтердің дұрыстығына және толықтығына көз жеткізу қажет.*

# **3.1.2.1. «Пәндер тізімін жаңарту» батырмасы әрекетінің сипаттамасы**

«Пәндер туралы мәліметтер» блогында қателер және дұрыс емес деректер анықталған жағдайда ЖЖОКБҰ қызметкері ағымдағы ЖЖОКБҰ АЖ деректерге сәйкес пәндер тізімін жаңарта алады. Ол үшін «Пәндер туралы мәліметтер» блогында «Пәндер тізімін жаңарту» батырмасы қолжетімді, ол берілген ЖЖОКБҰ АЖ ағымдағы мәндерге сәйкес оқу жоспарындағы пәндер тізімін жаңартуға мүмкіндік береді. Яғни, егер ЖЖОКБҰ АЖ өңделген мәндерді алу қажет болса, осы әрекетті орындау қажет. Батырма өтінімге «Сақталды, бірақ жіберілмеді» немесе «Пысықтауға қайтарылды (Әкімші)» немесе «Пысықтауға қайтарылды (Сарапшы)» мәртебесі берілсе қолжетімді болады.

Осы батырманы басқан кезде, жүйе «Назар аударыңыз! Осы әрекетті орындағаннан кейін «Пәндер туралы мәліметтер» блогындағы БББ пәндерінің оқу нәтижелерімен арақатынасының барлық белгілері жойылады. Сіз бұл әрекетті шынымен орындағыңыз келеді ме? Жалғастыру / Болдырмау» ескерту хабарламасын көрсетеді. Әрекетті растағаннан кейін, жүйе:

• ЖЖОКБҰ АЖ алынған деректерге сәйкес берілген білім беру бағдарламасының берілген оқу жоспары пәндерінің тізімін, оның ішінде оқу жоспары пәндерінің қысқаша сипаттамасын жаңартады;

• Пәндердің ОН арақатынасының барлық белгілерін, сондай-ақ сарапшының тексеру нәтижесін жоққа шығарады;

• Таңдау үшін белсенді емес «Пәндер тізімін жаңарту» батырмасын көрсетеді. Батырма бір сақтаудан кейін таңдау үшін қол жетімді болады.

# **3.1.2.2. «Жіберу» батырмасы әрекетінің сипаттамасы**

Өтінімді алғаш сақтағаннан кейін Әкімшіге қарастыру үшін Тізілімге БББ енгізу түрі бойынша өтінімді жіберуге бастамашылық ететін «Жіберу» батырмасы көрсетіледі. «Жіберу» батырмасы:

• «Білім беру бағдарламалары Тізіліміне өтініш беру» модулі «Редакциялау» режимінде қосылғанда;

• Өтінім «Сақталды, бірақ жіберілмеді», «Пысықтауға қайтарылды (Әкімші)» немесе «Пысықтауға қайтарылды (Сарапшы)» мәртебесіне ие болғанда көрсетіледі.

«Пысықтауға қайтарылды (Әкімші)», «Пысықтауға қайтарылды (Сарапшы)» мәртебелері кезінде «Түсіндірмені қосу» өрісіне құсбелгі қою арқылы Әкімшінің/сарапшының ескертулеріне түсіндірме қосу мүмкіндігі көзделген. Пайда болған терезеде түсіндірме мәтінін жазып және енгізілген өзгерістерді «Сақтау» батырмасына жүгіну арқылы сақтауға болады.

«Жіберу» батырмасы өтінім нысанының барлық қажетті өрістері толтырылған жағдайда, таңдау үшін қол жетімді.

«Жіберу» батырмасына жүгінген кезде, жүйе:

• Барлық оқыту нәтижелерінің БББ оқу жоспарының тиісті пәндерімен сәйкестігін тексереді. Егер кем дегенде бір пән тиісті оқу нәтижесімен байланысты болмаса, жүйе «Оқытудың барлық нәтижелерін білім беру бағдарламасының пәндерімен байланыстыру қажет» хабарламасын көрсетеді және өтінімді қарастыруға жібермейді;

• Егер шарт орындалса, растауды талап ететін «Сіз шынымен өтінімді қарастыруға жібергіңіз келеді ме? ИӘ / ЖОҚ» хабарламасы пайда болады.

Таңдалған әрекетті растаған жағдайда, жүйе:

• Өтінімге «Қарастырылуда» мәртебесін береді;

• «Өтінім сәтті жіберілді» хабарламасы көрсетіледі.

Өтінімді қарастыруға жібергеннен кейін, өтінімді редакциялау қол жетімсіз болады.

# **3.1.3 Тізілімге БББ енгізуге жасалған өтінім бетінің сипаттамасы**

<span id="page-10-0"></span>Тізілімге БББ енгізу үшін жасалған өтінімнің бетіне өткеннен кейін, өтінім беру бетіне ұқсас бет көрсетіледі. Өтінім өрістері тізімінің үстінде өтінімнің келесі параметрлерін қамтитын «Тіркеу деректері» блогы көрсетіледі (көру режимінде):

• *Өтінім түрі* – өтінімнің тиісті түрі көрсетіледі;

• *Мәртебе* – бұл өтінімнің ағымдағы мәртебесін көрсетеді.

«Пысықтауға қайтарылды (Әкімші)», «Пысықтауға қайтарылды (Сарапшы)» және «Кері қайтарылды» мәртебелері үшін мәртебесі бар жолда өрістетілетін мәтін түрінде белгіше пайда болады, оған жүгінген кезде, жүйе ЖЖОКБҰ БББ төлқұжатын пысықтауға немесе кері қайтаруға жіберген кезде көрсетілген негіздеменің мәтінін ашады. Белгішеге қайта жүгінген кезде, мәтін бүктелуі керек.

• *Мәртебе берілген күн* – өтінімнің ағымдағы мәртебесін беру күні мен уақыты.

• *Пысықтаудың аяқталу күні* – сарапшының / Әкімшінің ескертулері бойынша ЖЖОКБҰ пысықтаудың аяқталу күні («Пысықтауға қайтарылды (Әкімші)», «Пысықтауға қайтарылды (сарапшы)» мәртебелері үшін);

• *Жіберуші* – өтінім мәртебесін беру бойынша соңғы әрекетке бастамашы болған пайдаланушының (ЖЖОКБҰ өкілінің) Т.А.Ә.

Өтінім мәртебесіне сәйкес өтінімді редакциялауға қол жеткізуге болады:

❖ Әкімшінің қарастырылуына өтінімді сақтау және жіберу мүмкіндігімен нысан өрістерін редакциялауға толық қол жетімділік – «сақталған, бірақ жіберілмеген» мәртебесі. Келесі параметрлер бойынша ЖБББЖ АЖ-не өзгерістер енгізу мүмкін емес, өйткені осы параметрлер бойынша деректер ЖЖОКБҰ өкілінің сыртқы жүйесінен тартылады:

- Білім беру бағдарламасы;

- Оқу жоспары;

- БББ түрі;

- Айрықша ерекшеліктер.

❖ Әкімшінің қарастырылуына редакцияланған өтінімді сақтау және жіберу мүмкіндігімен өтінім нысанының өрістерін редакциялауға ішінара қол жеткізу – «Пысықтауға қайтарылды (Әкімші)», «Пысықтауға қайтарылды (Сарапшы)» мәртебелері. Редакцияланған өтінімді қайта қарауға жіберген кезде оған «Пысықталды» мәртебесі беріледі, егер түсініктеме берілсе, «Пысықталды (түсіндірулермен)» мәртебесі беріледі;

❖ Нысан өрістерін редакциялауға шектелген қол жетімділік (көру режимі) – «Қарастырылуда», «Сараптама», «Пысықталды», «Пысықталды (түсіндірулермен)», «Сараптама аяқталды», «Комиссияның шешіміне жіберілді», «Комиссияның шешіміне қайта жіберілді», «Мақұлданды», «Кері қайтарылды (Әкімші)», «Кері қайтарылды (Сарапшы)» мәртебелері.

*Ескертпе: Әкімші Тізілімге ЖЖОКБҰ БББ енгізгеннен кейін, жүйе ЖЖОКБҰ АЖ интеграциялық өзара әрекеттесу арқылы берілген БББ «Тізілімге БББ енгізілді» тиісті мәртебесін береді.*

# **3.2 «Білім беру бағдарламалар Тізілімі» бөлімі**

<span id="page-11-0"></span>Бұл модуль Тізілімге енгізілген ЖЖОКБҰ БББ төлқұжаттарын көруге арналған. Тізімде авторизацияланған пайдаланушы жататын ЖЖОКБҰ БББ көрсетіледі.

Пайдаланушы рөліне «Білім беру бағдарламаларының Тізілімі (ЖЖОКБҰ өкілі)» модулін қосқан жағдайда негізгі мәзір тізімінде «БББ Тізілімі» модулі қолжетімді болуы тиіс, оған жүгінген кезде «Білім беру бағдарламаларының Тізілімі» кіші модулі бар ашылмалы тізім ашылады. Кіші модульдің атауына өту кезінде модульдің негізгі беті ашылады. Бұл бетте Тізілімге енгізілген ЖЖОКБҰ білім беру бағдарламаларының төлқұжаттарын көру үшін қол жетімді.

ЖЖОКБҰ БББ төлқұжаттары Тізілімдегі БББ төлқұжаттарының мәртебесіне байланысты кесте түрінде көрсетіледі. «Енгізілген БББ» («Мәртебе» өрісі) мәнін таңдаған жағдайда, БББ төлқұжаттары төмендегі бағандар бойынша көрсетіледі:

• *Білім беру бағдарламасының атауы* – Тізілімге енгізілген ЖЖОКБҰ БББ атауы. Өріс БББ төлқұжатын көру бетіне көшуді бастайтын белсенді сілтеме түрінде жүзеге асырылады;

• *БББ түрі –* ЖЖОКБҰ БББ төлқұжаты нысанында көрсетілген БББ тиісті түрі;

• *Мәртебе* – білім беру бағдарламасының ағымдағы мәртебесі (Енгізілген БББ / Жаңартылған БББ / Алып тасталған БББ);

• *Тізілімге тіркеудің күні* – Әкімшінің берілген БББ Тізілімге енгізілген күні;

• *БББ төлқұжатын жаңарту күні* – берілген БББ төлқұжатын Тізілімде соңғы жаңарту күні, яғни Әкімшінің «Тізілімде БББ жаңарту» түрі бойынша соңғы өтінімді растау күні/уақыты. Егер берілген БББ бойынша «Тізілімде БББ жаңарту» түрі бойынша өтінім болмаса, бұл өрісте сызықша («–») көрсетіледі.

«Алып тасталған БББ» («Мәртебе» өрісі) мәнін таңдаған жағдайда БББ төлқұжаты төмендегі бағандар бойынша көрсетіледі:

• *Білім беру бағдарламасының атауы* – Тізілімге енгізілген ЖЖОКБҰ БББ атауы. Өріс БББ төлқұжатын көру бетіне көшуді бастайтын белсенді сілтеме түрінде жүзеге асырылады;

• *БББ түрі* – ЖЖОКБҰ БББ төлқұжаты нысанында көрсетілген БББ тиісті түрі;

• *Мәртебе* – білім беру бағдарламасының ағымдағы мәртебесі.

• *Тізілімге тіркеудің күні* – Әкімшінің берілген БББ Тізілімге енгізген күні.

• *Тізілімнен алып тастау күні* – берілген БББ төлқұжатын Тізілімнен алып тастау күні, яғни Әкімшінің «Тізілімнен БББ алып тастау» түрі бойынша өтінімді растау күні немесе Әкімшінің БББ дербес алып тастау күні.

Жазбаларды сұрыптау үшін іздеу сүзгісі келесі параметрлер бойынша берілген:

• *Іздеу* – енгізілген символдар бойынша білім беру бағдарламаларының атауы арқылы іздеу мүмкіндігі;

• *Білім деңгейі* – білім деңгейлерінің тізімін қамтитын тізімдік өріс;.

• *Білім саласы* – білім салаларының тізімін қамтитын тізімдік өріс;

• *Дайындық бағыты* – дайындық бағыттарының тізімін қамтитын тізімдік өріс;

• *Білім беру бағдарламаларының тобы* – Білім беру бағдарламалары тобының тізімін қамтитын тізімдік өріс;

• *Тізілімге тіркеудің күні –* «бастап» және «дейін» күндер кезеңін енгізу. Тізілімге БББ енгізу күні, яғни «Тізілімге енгізу» әрекетін растау күні ескеріледі;

• *Пәнаралық ББ* – жалауша өрісі, осы параметрді белгілеген кезде жүйе пәнаралық білім беру бағдарламаларын көрсетеді.

Әрі қарай, «Кеңейтілген іздеу» белгі қойылған кезде, қосымша іздеу сүзгісі өрістерінің келесі тізімі кеңейтіледі:

• *БББ түрі* – мәндері бар анықтамалық (әдепкі қалпы бойынша - барлығы):

*a) Қолданыстағы БББ;*

*b) Жаңа БББ;*

*c) Инновациялық БББ.*

• *Мәртебе* – мәндері бар тізімдік өріс:

*a) Енгізілген БББ –* білім беру бағдарламалары Тізіліміне енгізілген БББ. Әдепкі қалпы бойынша.

*b) Жаңартылған БББ –* білім беру бағдарламалары Тізілімінде жаңартылған БББ. Әдепкі қалпы бойынша.

*c) Алып тасталған БББ –* білім беру бағдарламалары Тізілімінен алып тасталған БББ.

• *Кәсіби стандарт негізінде* – жалауша өрісі, осы параметрді белгілеген кезде жүйе Кәсіби стандарт негізінде жасалған білім беру бағдарламаларын көрсетеді;

• *Айрықша ерекшеліктері* – мәндері бар тізім (әдепкі қалпы бойынша - барлығы):

*a) екі дипломды БББ;*

*b) бірлескен БББ;*

*c) жоқ;*

• *БББ аккредиттеуінің бар болуы* – мәндері бар тізім (әдепкі қалпы бойынша барлығы):

a) *Иә;*

b) *Жоқ;*

БББ атауы сілтемесі бойынша ауысқан кезде ЖЖОКБҰ БББ төлқұжатын көру беті көрсетіледі.